# **Aggiornamento Piattaforma Moodle Stem versione 4.1**

# *Principali modifiche alle voci di menu del sito*

**1.** Sotto il menu per il **login**, che è rimasto **in alto a destra,** vi è un nuovo pulsante (menu)

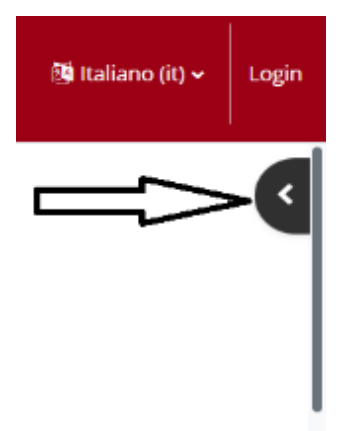

## **Dopo aver effettuato il login con le credenziali istituzionali**,

cliccando sul pulsante ed espandendo il relativo menu apparirà la funzione del **Course Fisher "Aggiungi corso Moodle"**

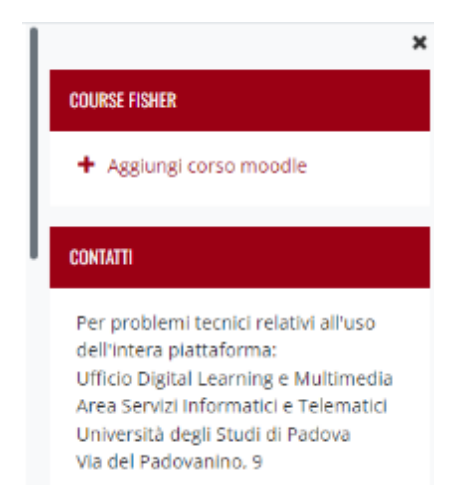

**2. Dopo aver effettuato il login** con le credenziali istituzionali, trovate **i vostri corsi** tramite i due menu indicati nell'immagine

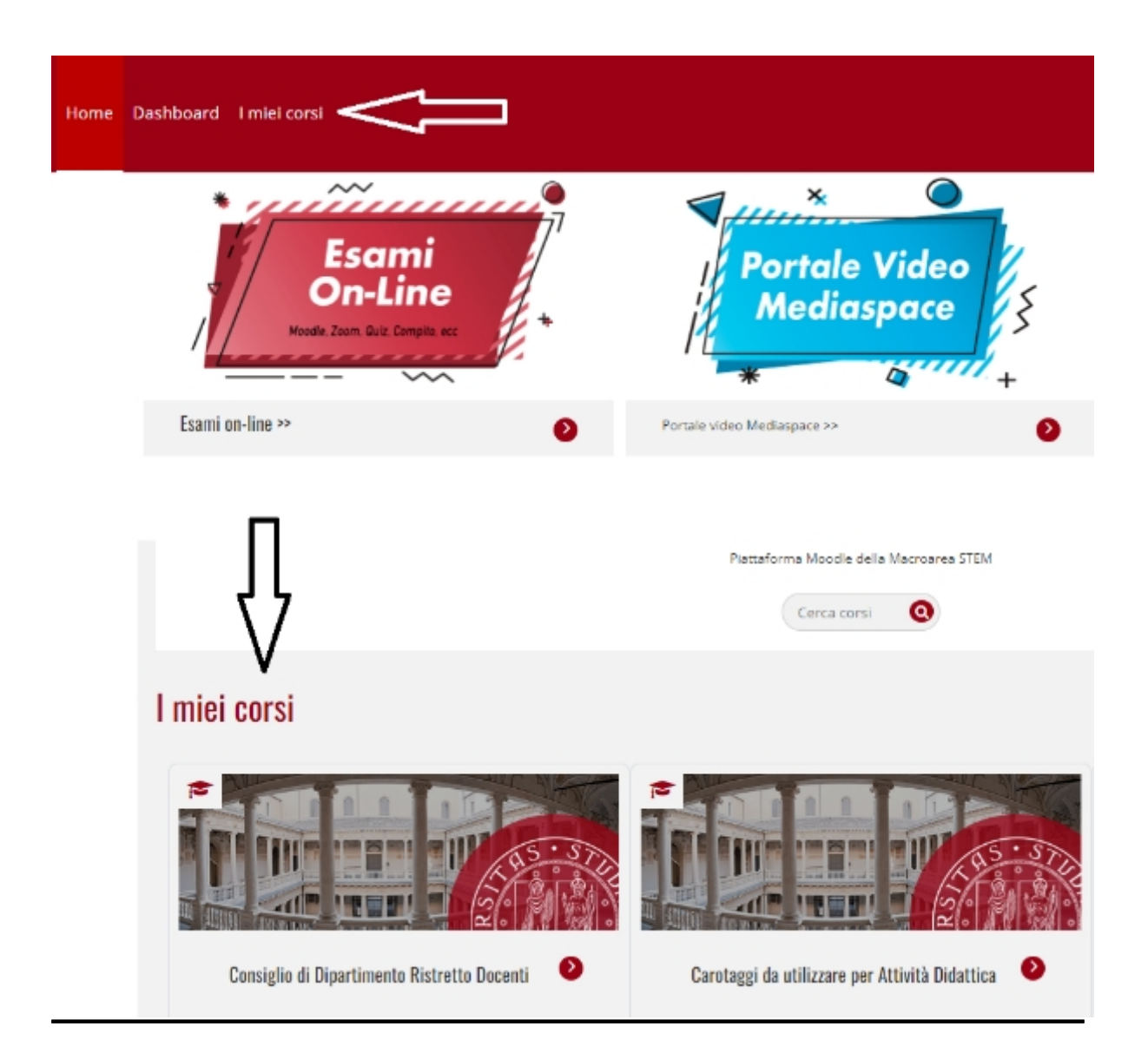

**3. Una volta all'interno di un corso Moodle, in alto a sinistra** vi è un nuovo pulsante (menu hamburger)

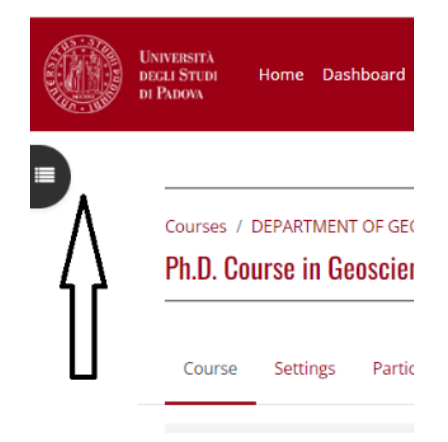

#### Espandendo il menu appare **un indice del corso** ed ogni attività/risorsa è raggiungibile semplicemente cliccandovi sopra

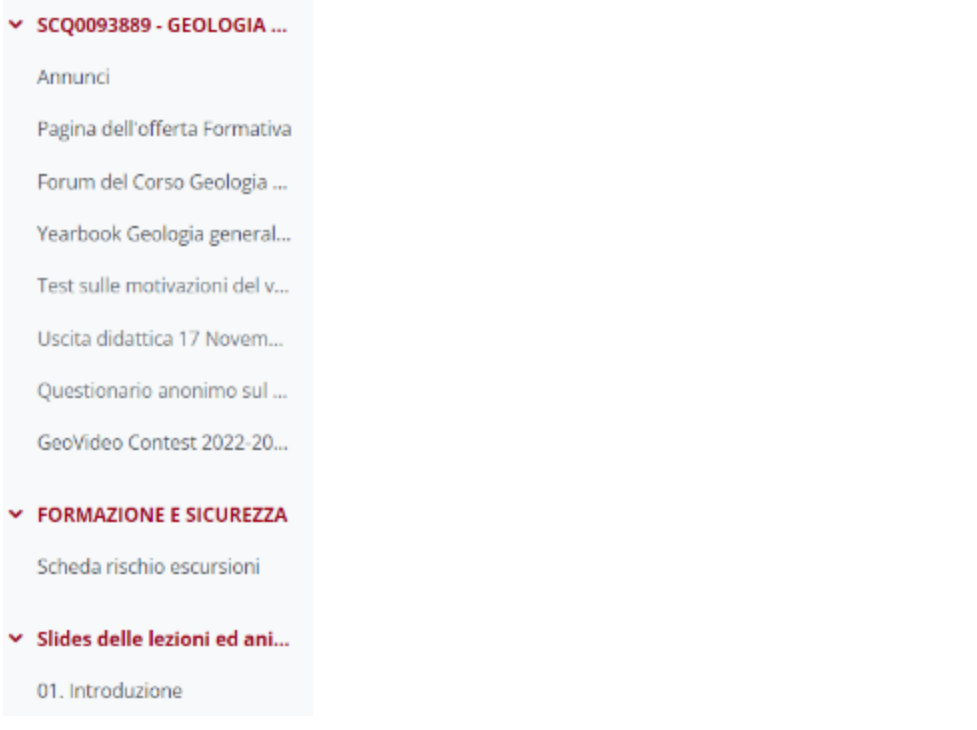

**4.** Sempre **all'interno della pagina web di un corso**, il pulsante "Attiva Modifica" **è rimasto in alto a destra**, ma ha cambiato configurazione e ora è denominato **Modalità Modifica**

\_\_\_\_\_\_\_\_\_\_\_\_\_\_\_\_\_\_\_\_\_\_\_\_\_\_\_\_\_\_\_\_\_\_\_\_\_\_\_\_\_\_\_\_\_\_\_\_\_\_\_\_\_\_\_\_\_\_\_\_\_\_\_\_\_\_\_\_

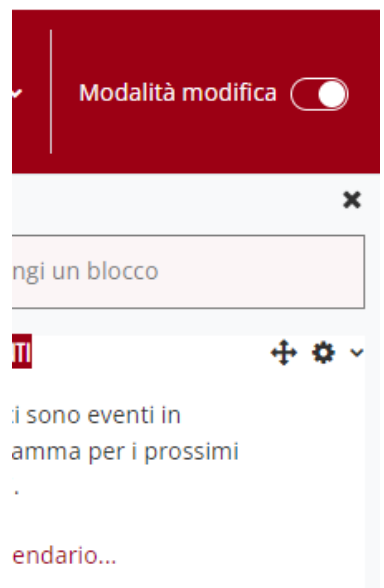

**5. Dopo aver attivato la "Modalità Modifica" è possibile,** come di consueto**:**

- a) **modificare, nascondere, spostare o eliminare** un'attività/risorsa tramite l'apposito menu con i tre punti
- b) Aggiungere una nuova attività o risorsa
- c) Aggiungere una nuova sezione (Aggiungi Argomento)

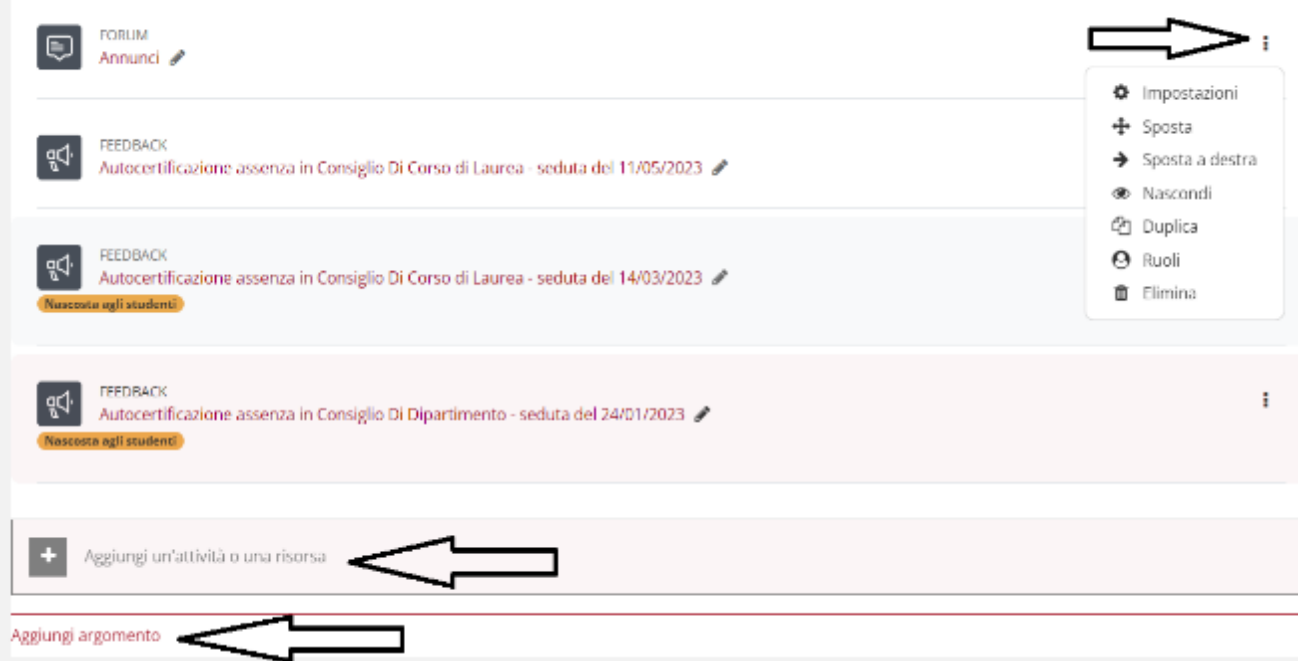

**6.** Ancora, **all'interno della pagina web di un corso, sopra la prima sezione,** vi è un nuovo menu

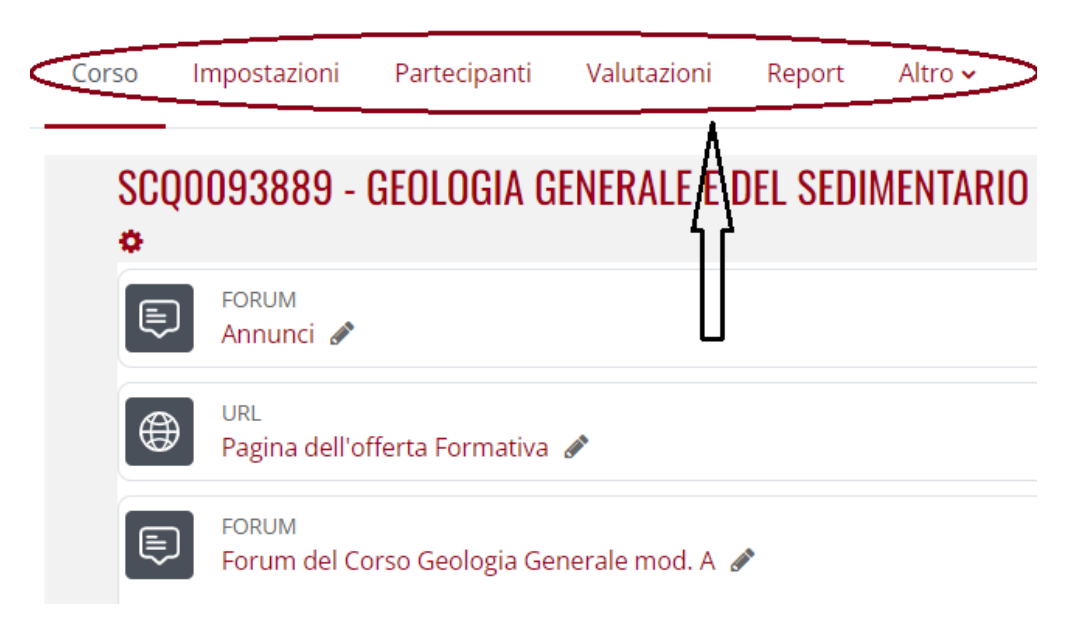

- La voce **"Corso"** consente semplicemente di visualizzare la struttura del corso stesso

-

- La voce **"Impostazioni"** consente di agire sulle impostazioni generali del corso. Il quarto campo, "**visibilità del corso**" consente di rendere visibile il corso stesso agli studenti

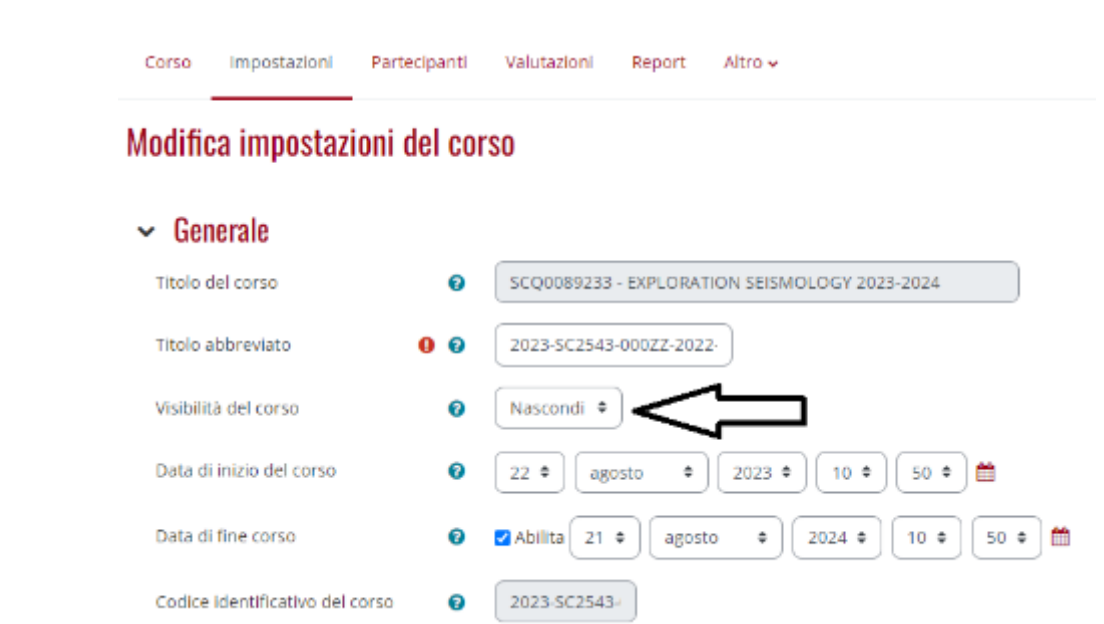

- La voce "**Partecipanti**" consente appunto di visualizzare gli iscritti al corso

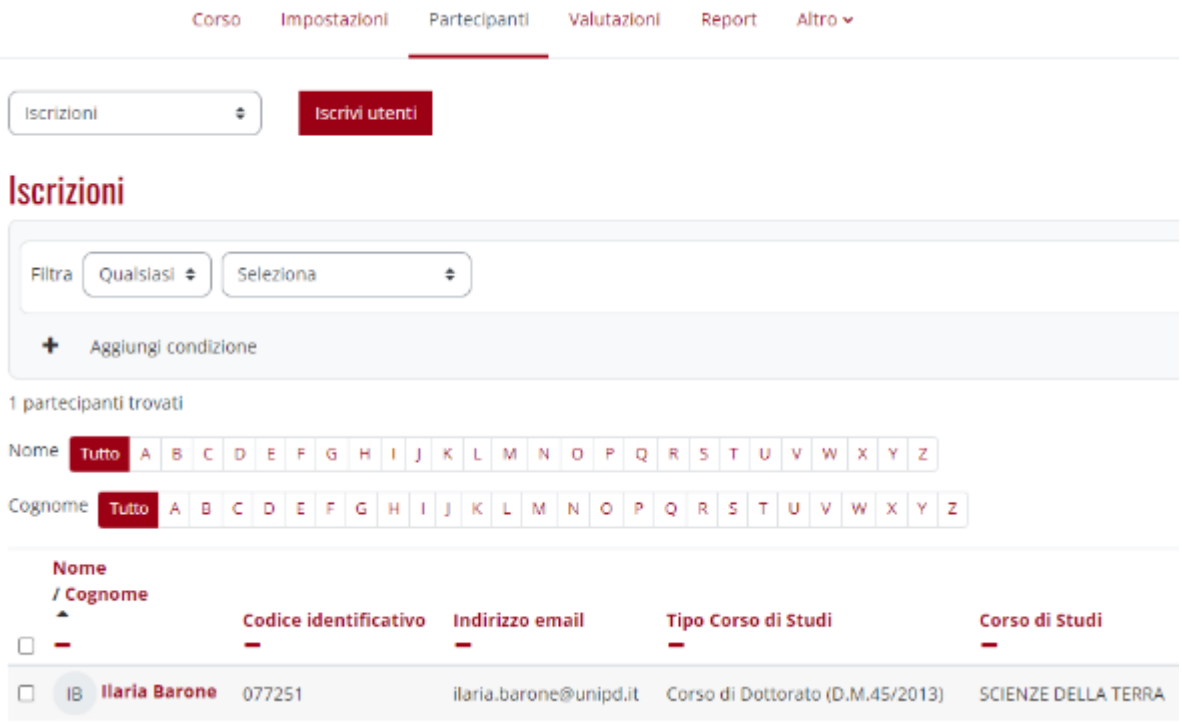

## E tramite il menu **Metodi di Iscrizione** è possibile **inserire o cambiare la chiave di iscrizione al corso**

Metodi di iscrizione

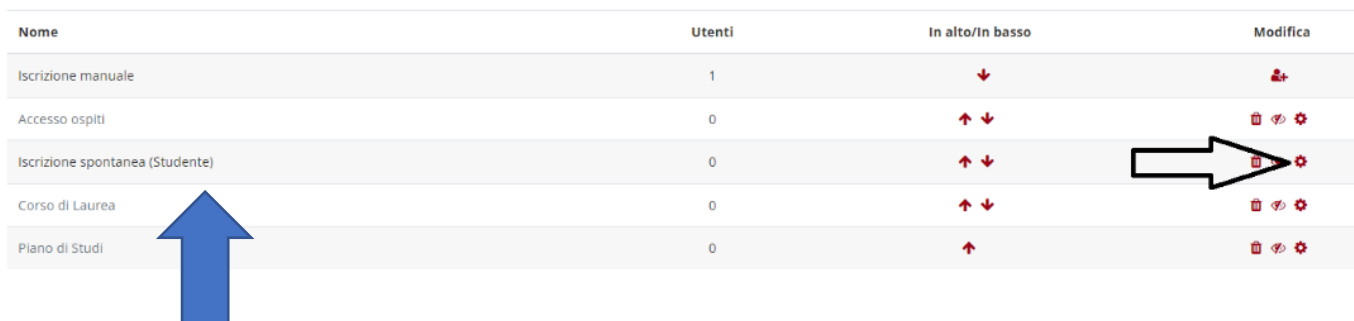

Cliccando sull'icona della rotella (voce **"Iscrizione spontanea studente") è necessario compilare o lasciare vuota la quarta voce dall'alto "Chiave di iscrizione"** 

# $\sim$  Iscrizione spontanea

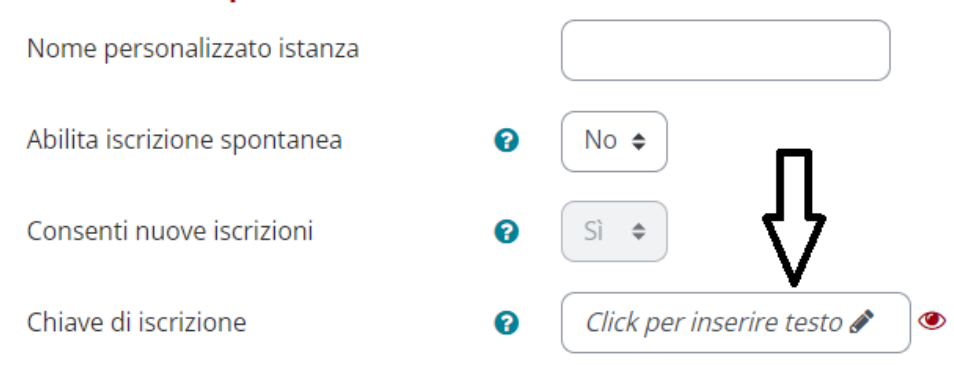

## **Sarà naturalmente necessario "Salvare" alla fine**